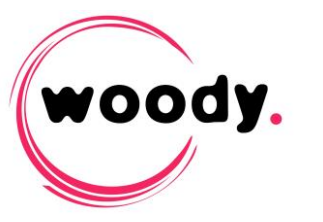

## **Woody in2it v2.7 Update instructions**

The following procedure describes Woody in2it update from a previous version to version 2.7.

The new features, improvements and bug fixes are described in the corresponding release note.

## **Update procedure**

- **1.** Stop Woody in2it through the contextual menu of the Woody icon in the notification area (Windows systray).
- **2.** Uninstall Woody in2it through Windows control panel.
- **3.** Open Chromium web browser and purge cache (shortcut Ctrl+Shift+Del).
- **4.** Rename the folder C:\ProgramData\Woody Technologies\Woody in2it, in case of rollback or to import profiles in the new version.
- **5.** Install the new version of Woody in2it.

## **Upgrade from version 2.5.58 and later**

Ingest profiles are compatible and can be imported in Woody in2it.

- **6.** From the backup of the config folder (renamed at step n°4), copy all \*.profile files to C:\ProgramData\Woody Technologies\Woody in2it\config.
- **7.** At the first start of Woody in2it, the browser opens on Profiles configuration tab. Click on the Import profiles button at the bottom of the page. Profiles are imported. By default, imported profiles are disabled. You can enable a profile by check in the Active box at the top of the page.
- **8.** Configure general settings of Woody in2it in the setup tab, in particular the number of simultaneous ingest streams.
- **9.** In the Manager tab, don't forget to start all the components by the Start button of the first line.

## **Upgrade from a version older than 2.5.58**

Ingest profiles are not compatible for versions older than 2.5.58.

**6.** At the first start of Woody in2it, the browser opens on Profiles configuration tab. Recreate yours ingest profiles. You can open old profiles files (previously backuped) with a text editor to copy and paste the fileds values.

*Note: Conditional transcoding rules have been changed since version 2.6. To get more details, please refer to the "Profiles configuration guide".*

- **7.** Configure general settings of Woody in2it in the setup tab, in particular the number of simultaneous ingest streams.
- **8.** In the Manager tab, don't forget to start all the components by the Start button of the first line.

 $\bullet$   $\bullet$   $\bullet$